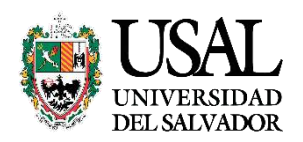

# SIUGUARANÍ

## **Autogestión Alumno Manual del Usuario**

### **Índice**

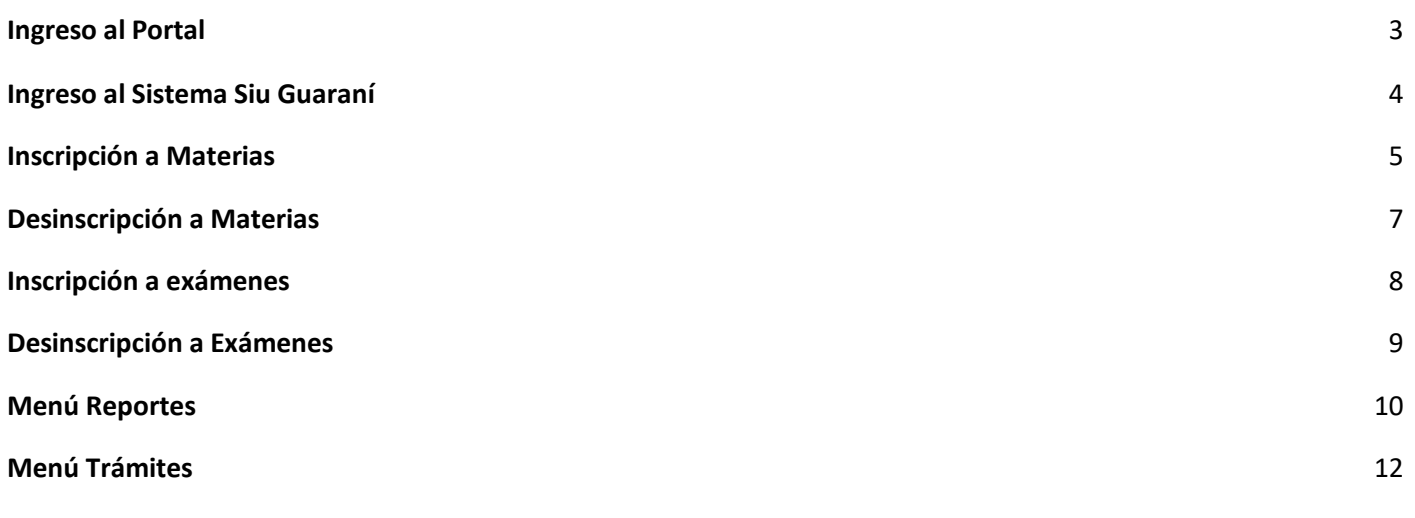

#### <span id="page-2-0"></span>**1. Ingreso al portal**

- Desde el portal de servicios ingresaremos a nuestra **gestión académica**

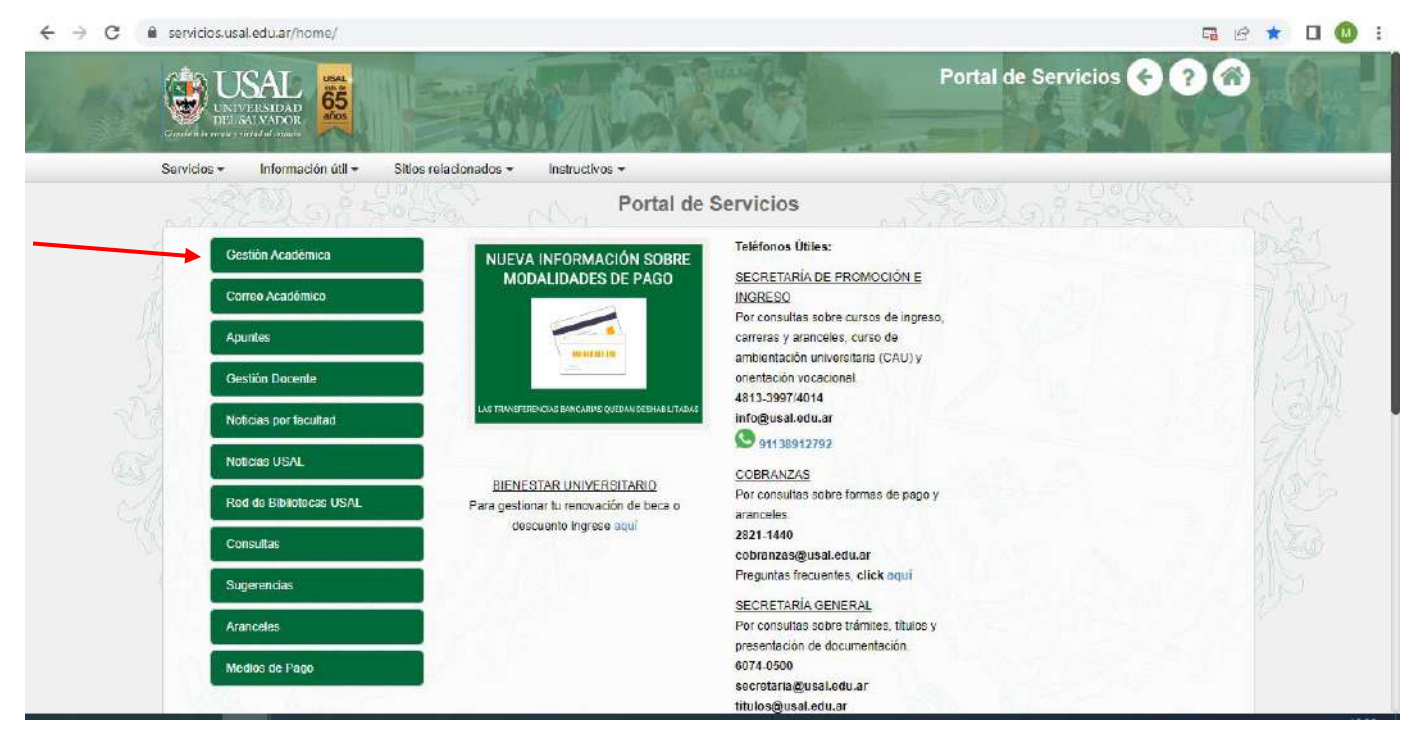

- Al hacer clic en ingresar deberemos colocar nuestro **correo institucional** y la clave correspondiente

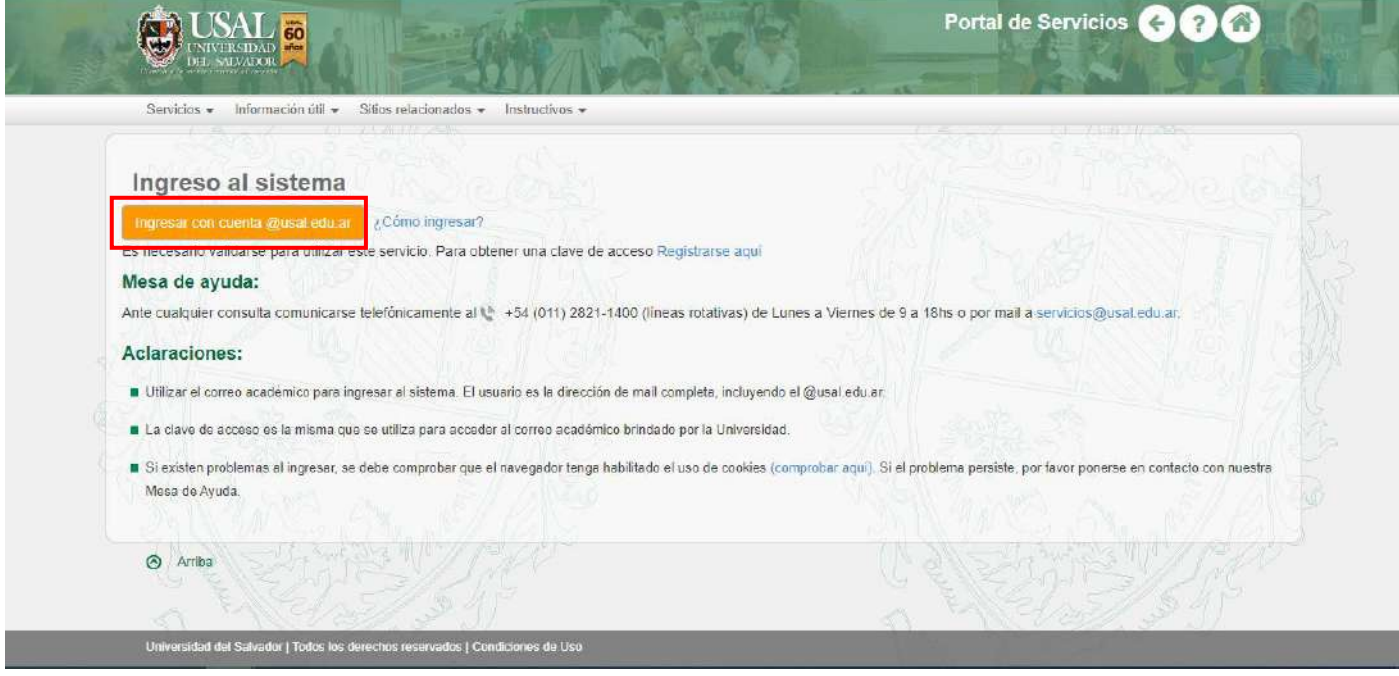

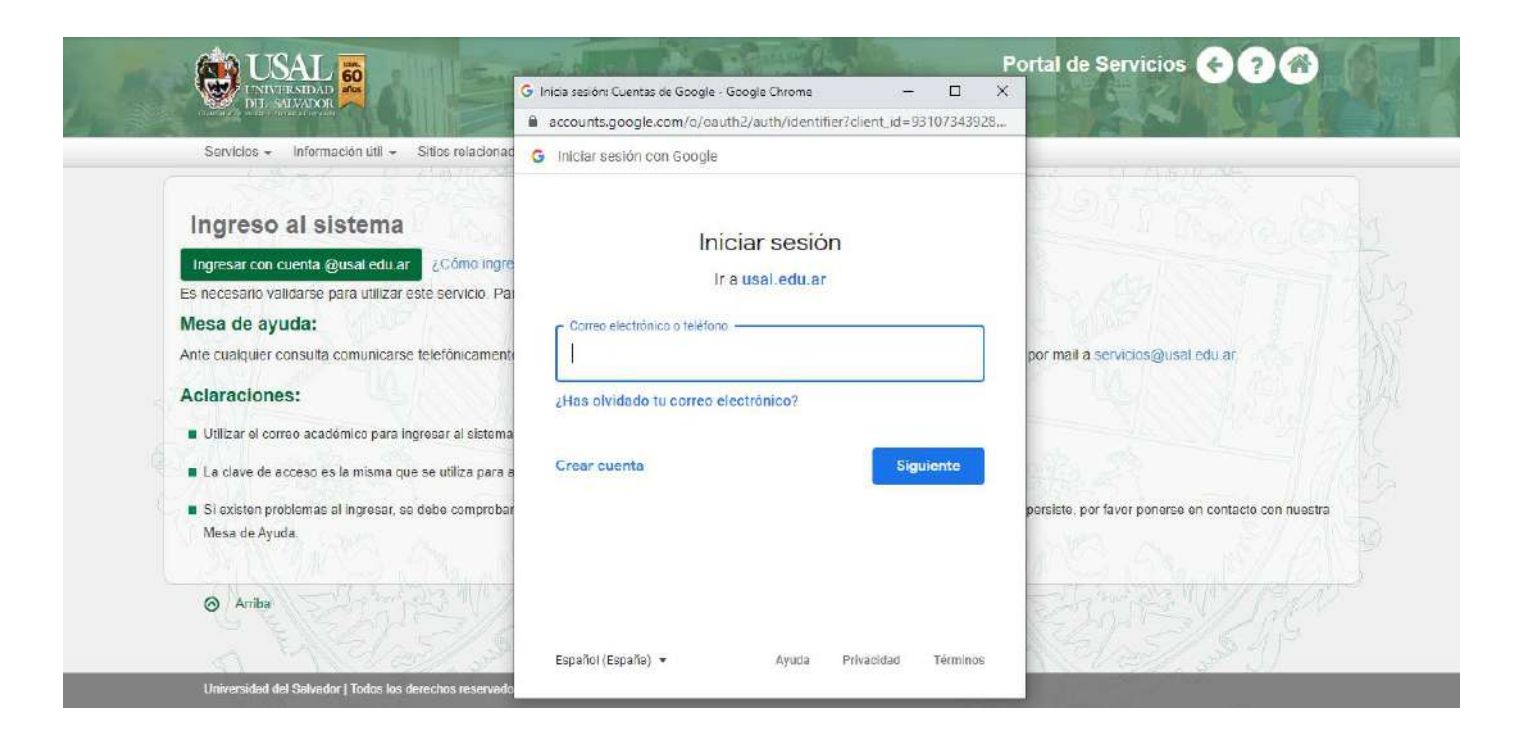

- Al acceder notaremos que tenemos un nuevo botón de **"Autogestión SIU – Guaraní",** seleccionamos y nos llevara al link correspondiente

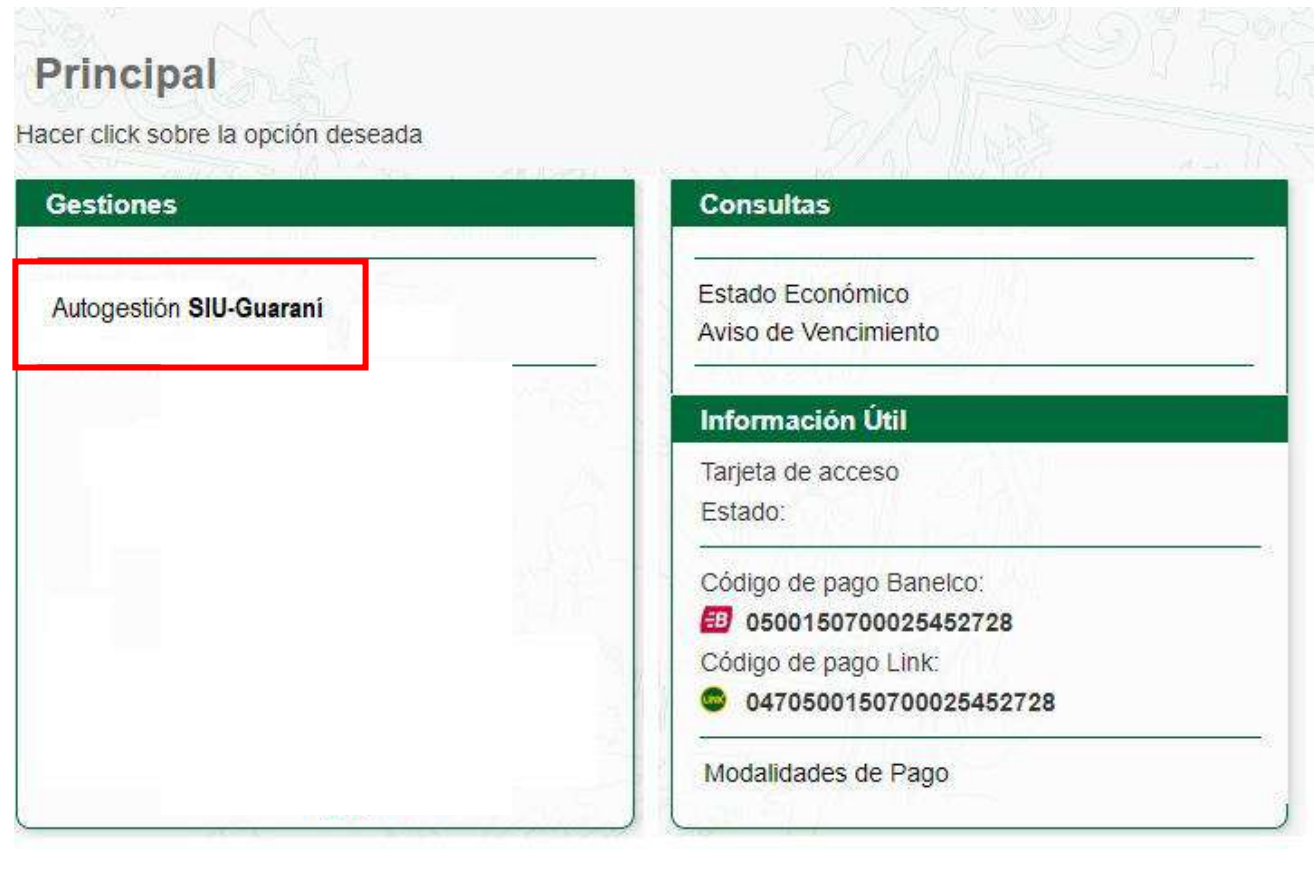

<span id="page-3-0"></span>**2. Ingreso al sistema Siu Guaraní**

- en Usuario colocamos nuestro **correo institucional** y la clave deseada o podemos ingresar mediante el botón **ingresa con Google**

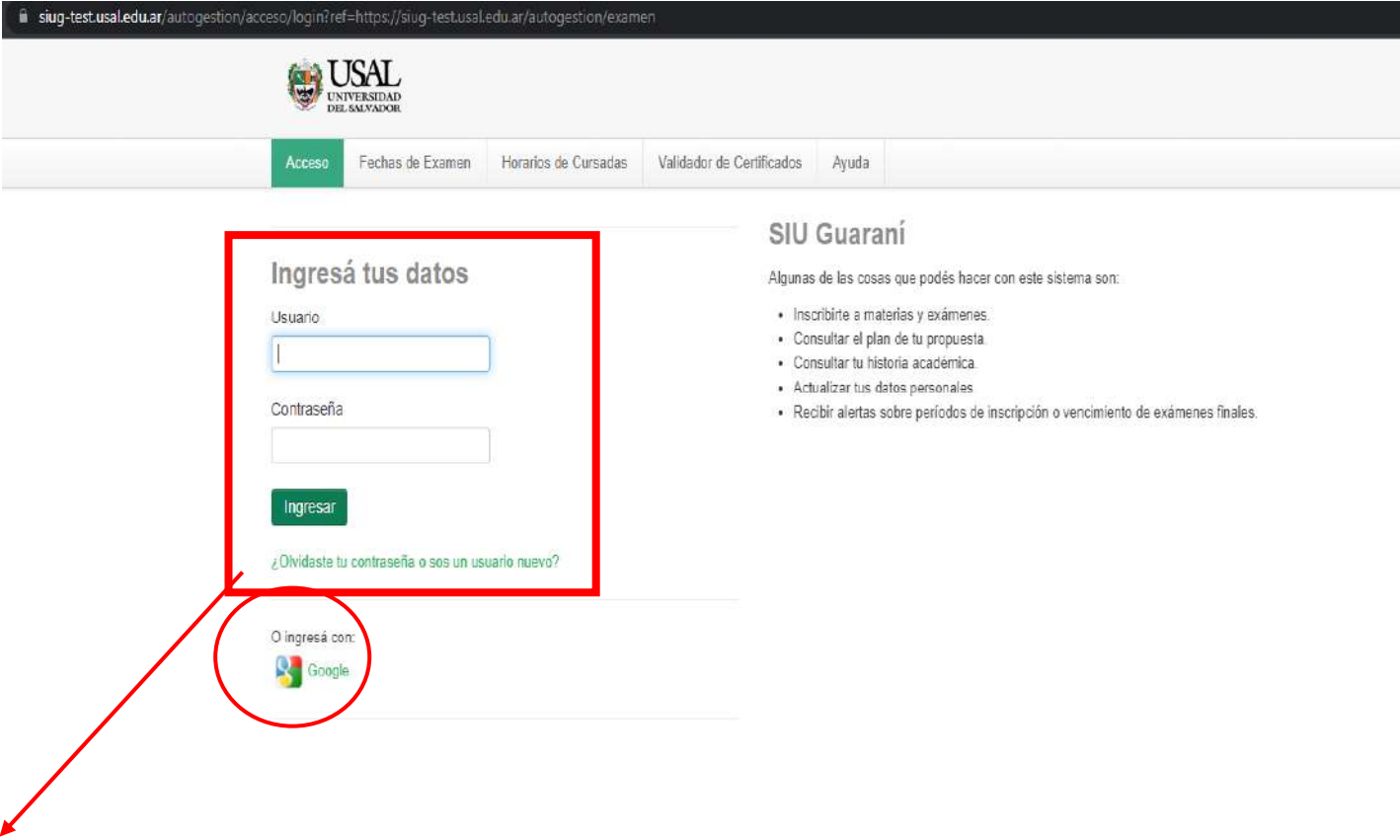

En el caso de haber olvidado la contraseña, se podrá blanquear desde el botón indicado. **No** será necesario recurrir a la facultad para esto.

#### <span id="page-4-0"></span>**3. Inscripción a Materias**

Debe seleccionar la pestaña que dice "Inscripción a Materias", luego de haber seleccionado, le figurarán abajo todas las materias en las cuales puede inscribirse

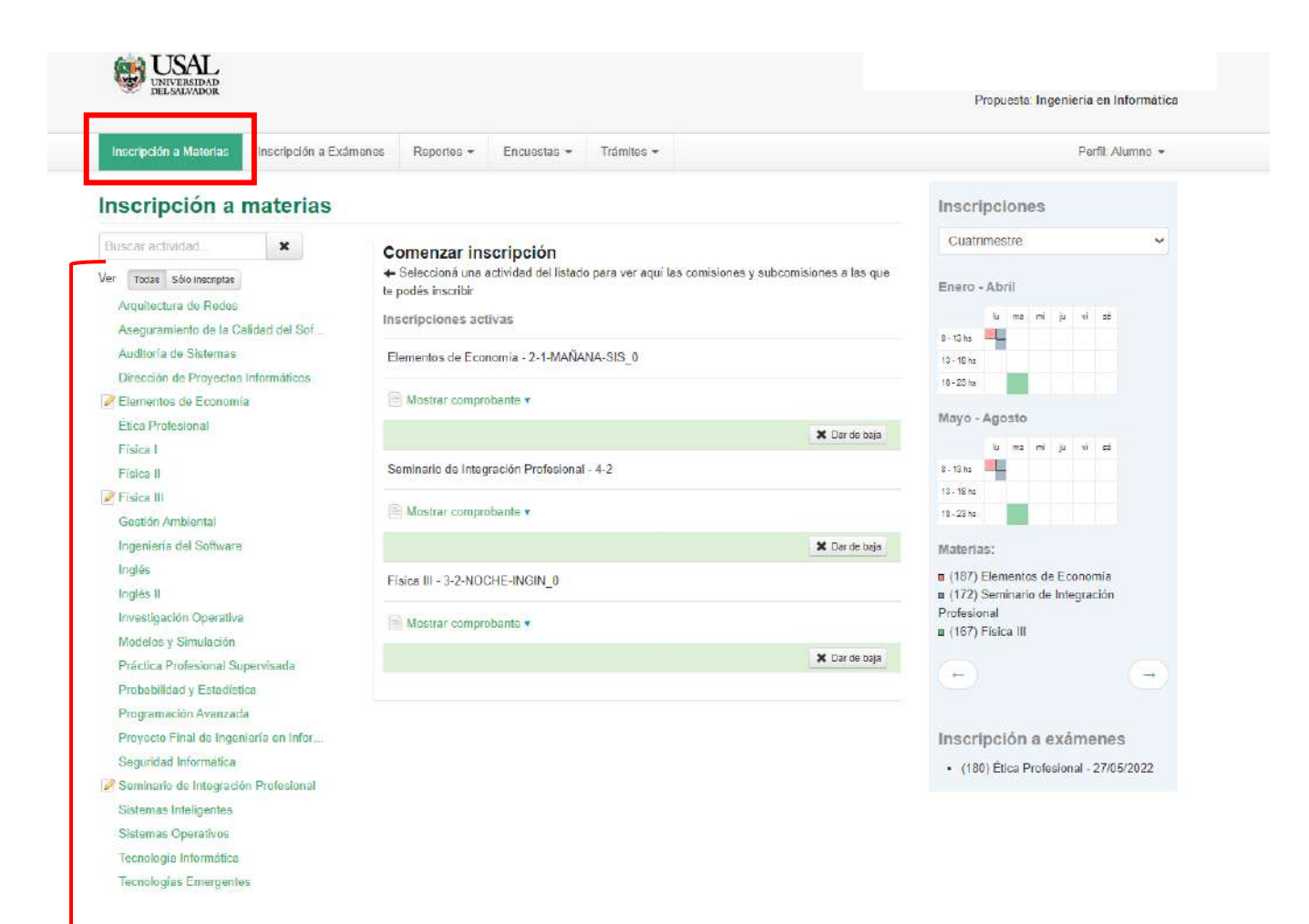

- Luego de haber seleccionado la materia en la cual se quiere anotar, le aparecerá la oferta de comisiones disponibles en las cuales puede anotarse

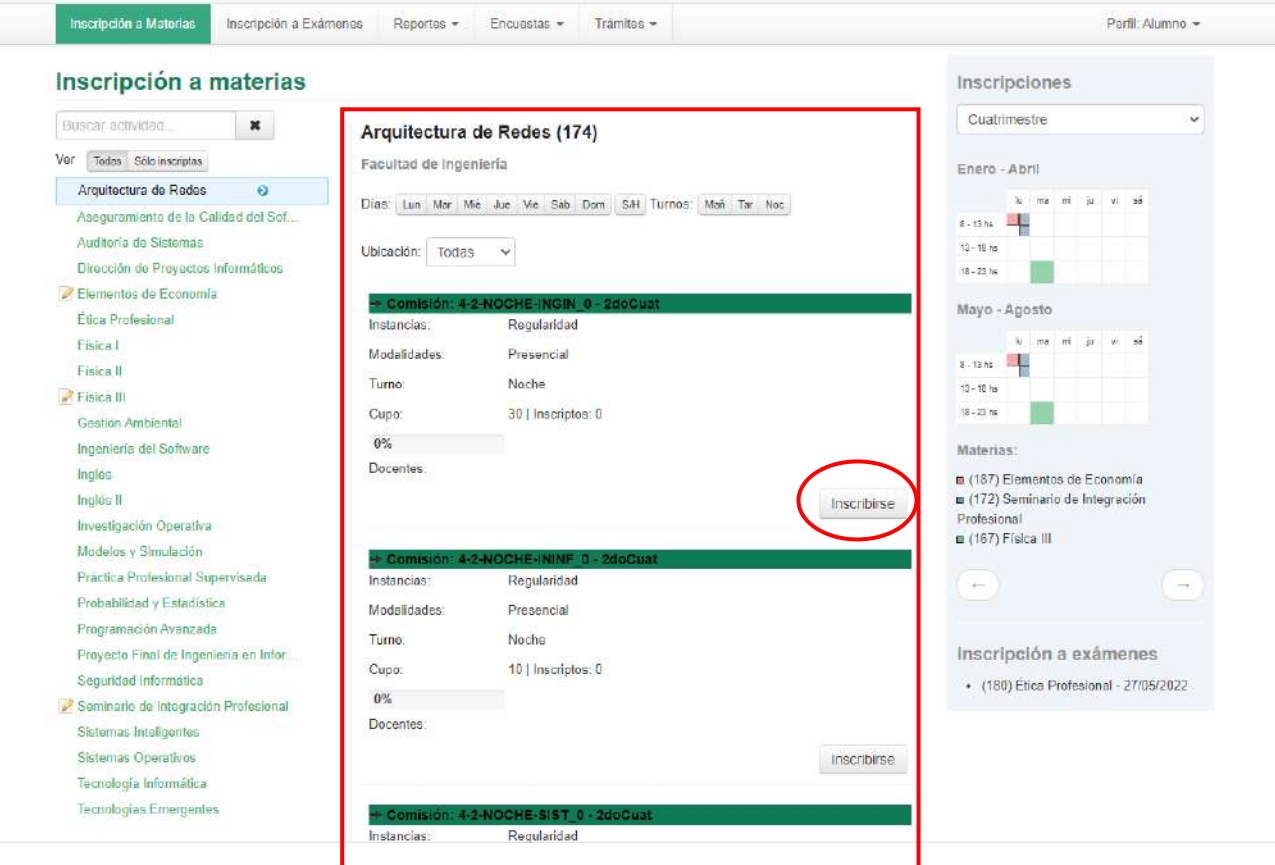

Una vez inscripto, le arrojará el comprobante que la inscripción se realizo con éxito y podrá descargarlo. A su vez, sobre su margen derecho le figurará el calendario con sus materias en días y horarios

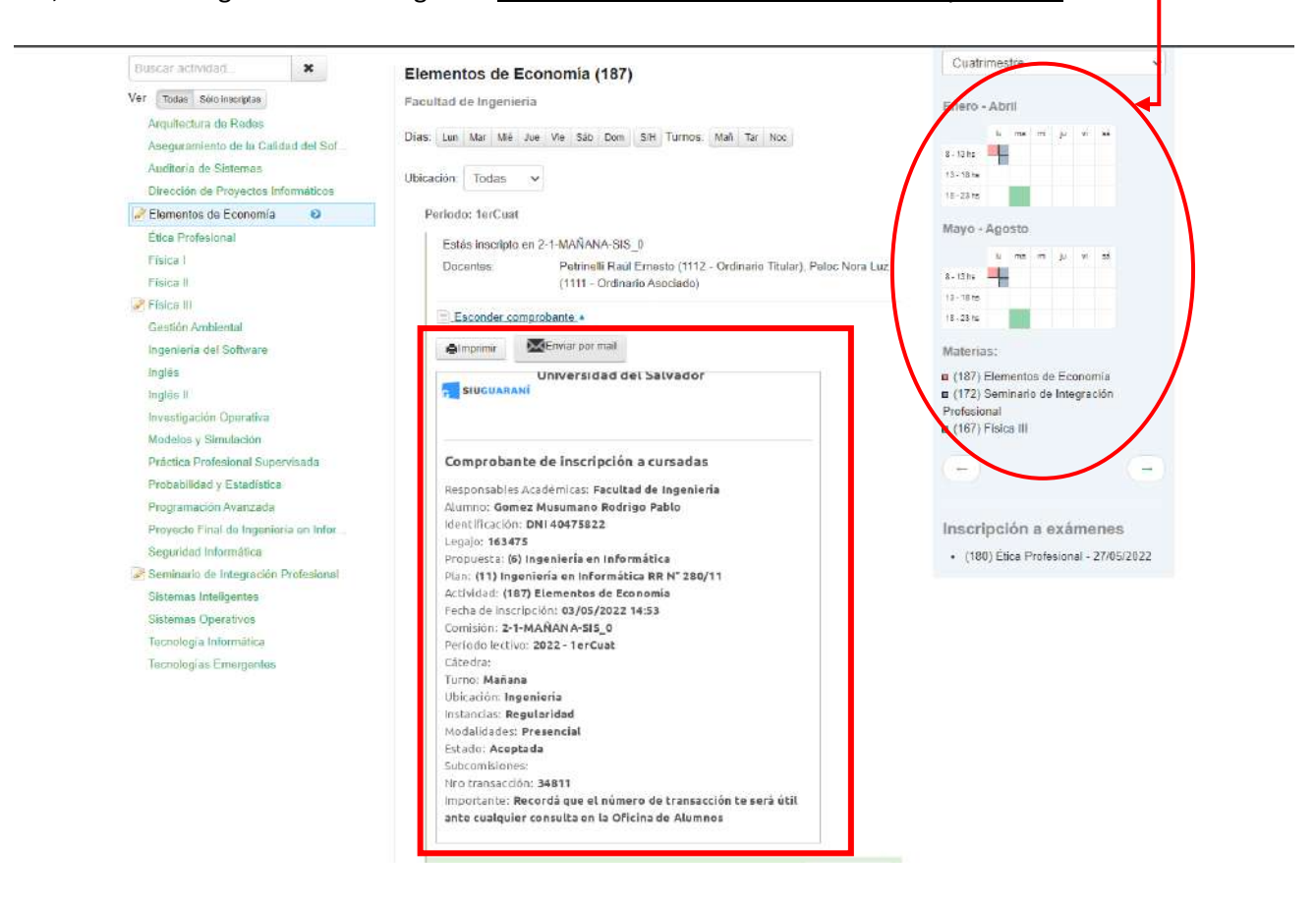

#### <span id="page-6-0"></span>**4. Desinscripción a Materias**

-

Para darse de baja en la inscripción de una materia, desde la pestaña "inscripción a materias" debe seleccionar la materia que desea desinscribirse y le figurara el botón **"Dar de baja"**

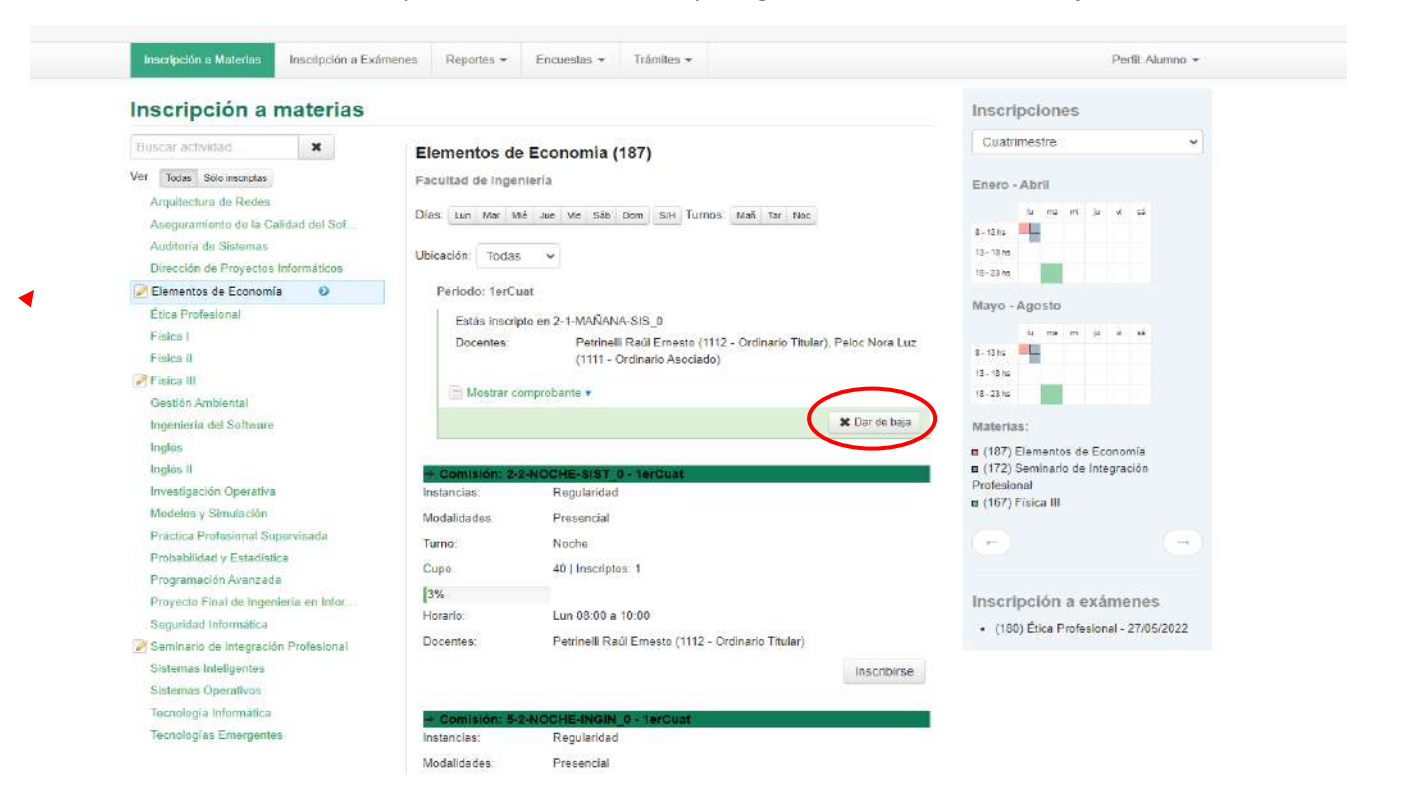

Al finalizar la operación le mostrara un comprobante con un código, el cual puede anotar por futuros reclamos

#### <span id="page-7-0"></span>**5. Inscripción a exámenes**

- Deberás seleccionar la solapa de **"Inscripción Exámenes**", luego se mostrará sobre tu izquierda el listado de las materias en las cuales hay mesas disponibles para anotarse

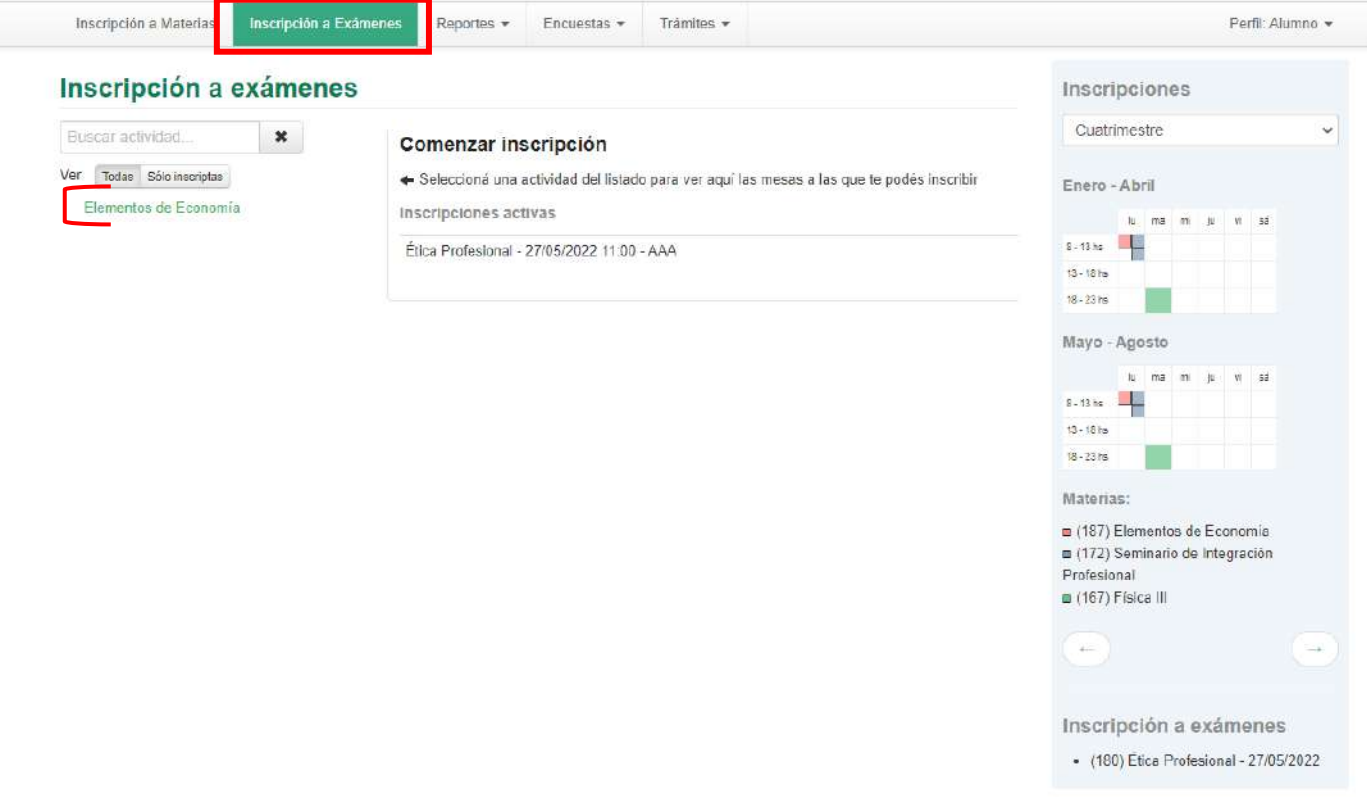

- Al seleccionar la materia en la cual quiere inscribirse, le saldrán las opciones con sus respectivos llamados horarios y docentes. Hace clic en **Inscribirse**

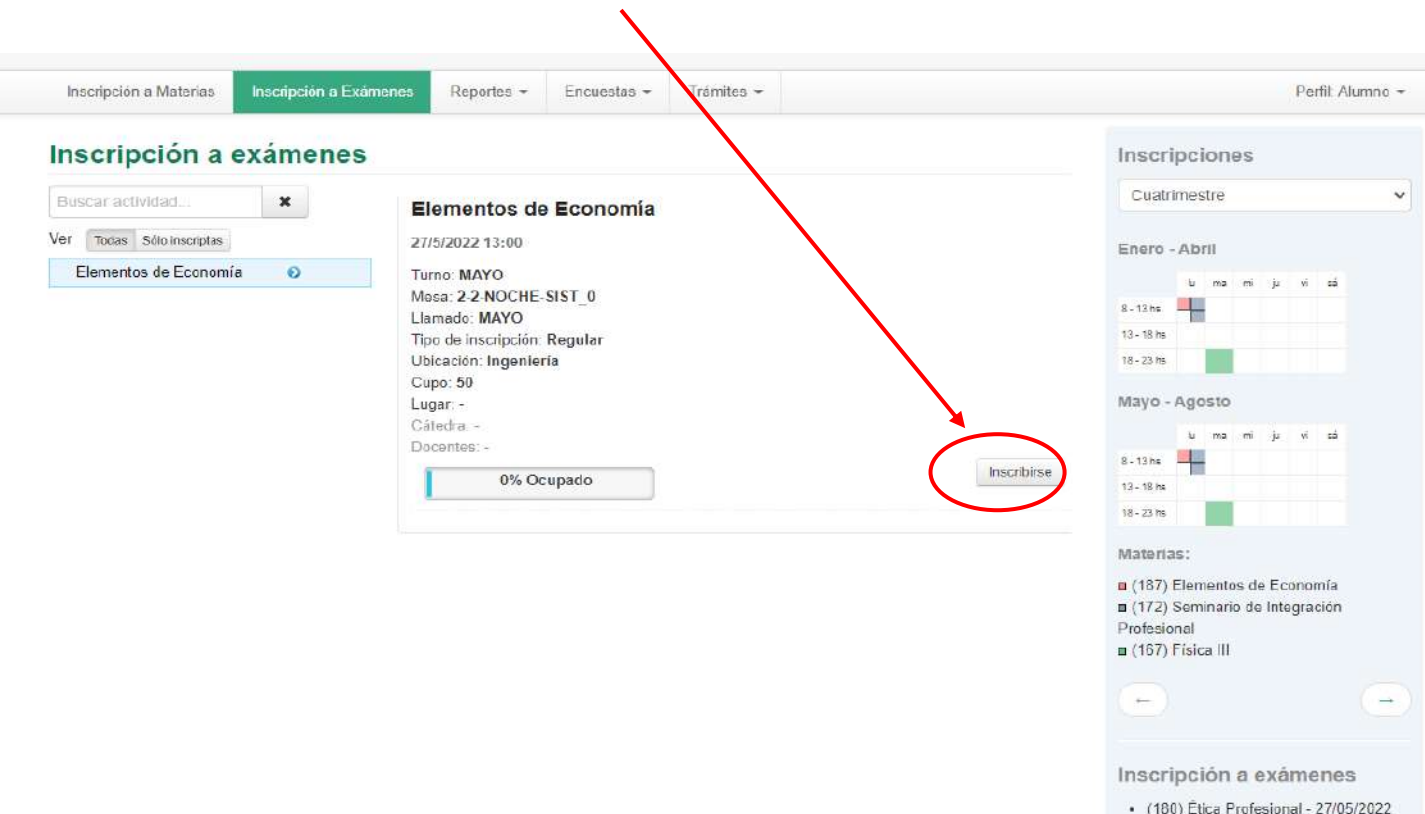

Una vez realizada la inscripción le arrojara la opción de imprimir el comprobante o de mandarlo a su correo, tome nota del numero de transacción por posibles reclamos a futuro

#### <span id="page-8-0"></span>**6. Desinscripción a Exámenes**

- Para darse de baja de una mesa de examen, seleccionamos la materia deseada, y seleccionamos **"Dar de baja"** y confirmamos.

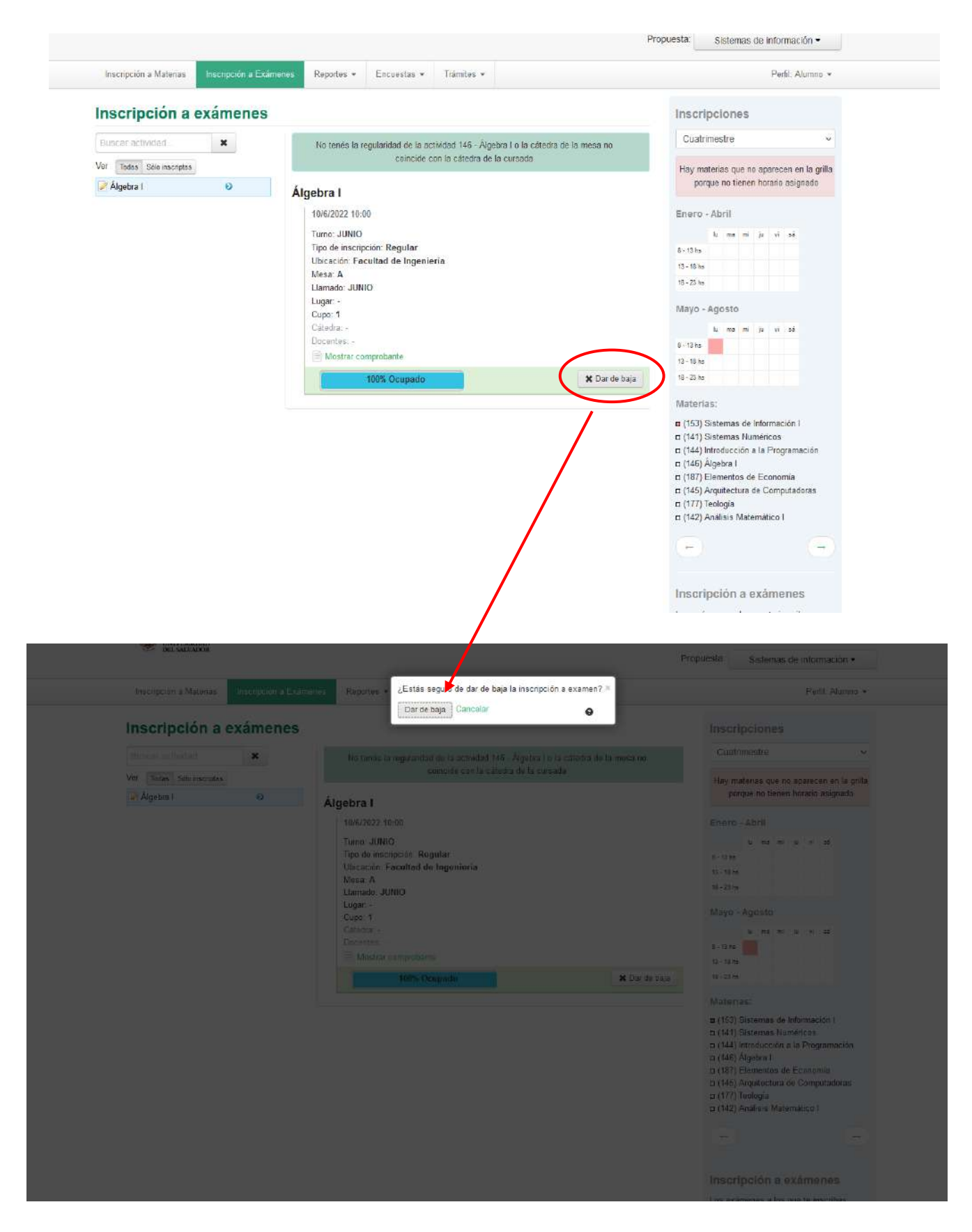

#### <span id="page-9-0"></span>**7. Menú Reportes**

En dicho menú podrán encontrar diversas funciones que podrán realizar de manera personal

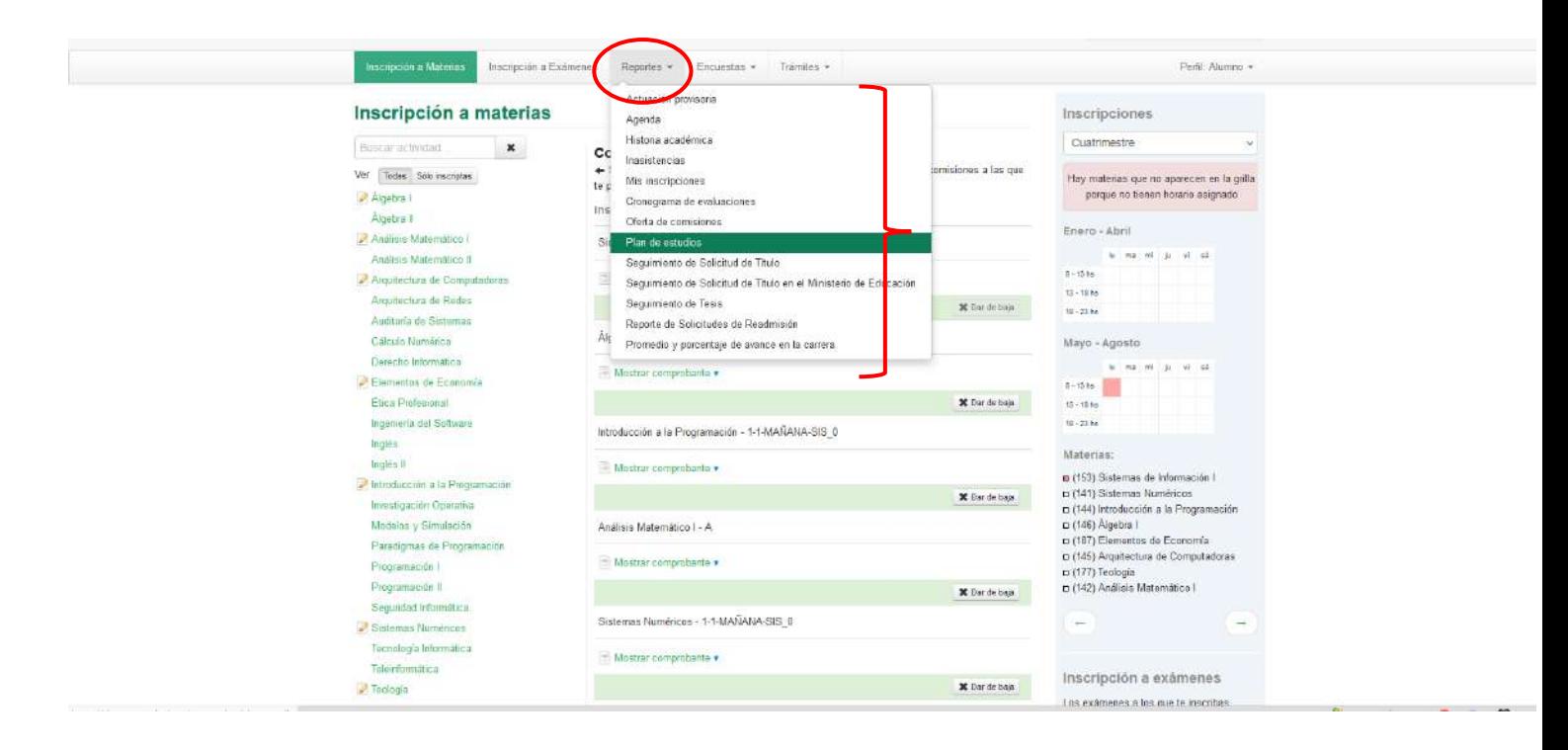

- **Actuación provisoria:** Se mostrarán los resultados de las cursadas, promociones y exámenes a las que se inscribió y el acta de regularidad correspondiente aún no fue cerrada, para pasar a formar parte de la historia académica.
- **Agenda**: Se visualiza una pantalla con todas las materias, días, aulas, horarios de las materias en las que usted está inscripto en el período lectivo vigente.
- **Historia Académica**: Permite ver toda la información académica referida a las cursadas, exámenes y equivalencias. Incluye información histórica y la actualmente en curso. Se puede ver en forma general, o aplicando diferentes filtros.
- **Inasistencias**: Se muestran las ausencias cargadas durante su actividad académica.
- **Mis Inscripciones**: Para consultar las inscripciones activas a cursadas y exámenes. Se pueden visualizar y descargar los comprobantes.
- **Cronograma de evaluaciones**: Lista las evaluaciones asociadas a las comisiones en la cual se encuentre inscripto el alumno.
- **Oferta de comisiones**: Lista las comisiones vigentes y futuras de las actividades de la propuesta. El sistema muestra las comisiones que poseen inscripción habilitada y cuya fecha de publicación sea menor o igual a la fecha actual.
- **Plan de estudios:** Se visualizan los detalles del plan de estudio que cursa el alumno.

#### <span id="page-11-0"></span>**8. Menú Trámites**

Ya no deberán solicitar sus certificados o constancias a la facultad correspondiente, si no que desde este menú lo podrán autogestionar.

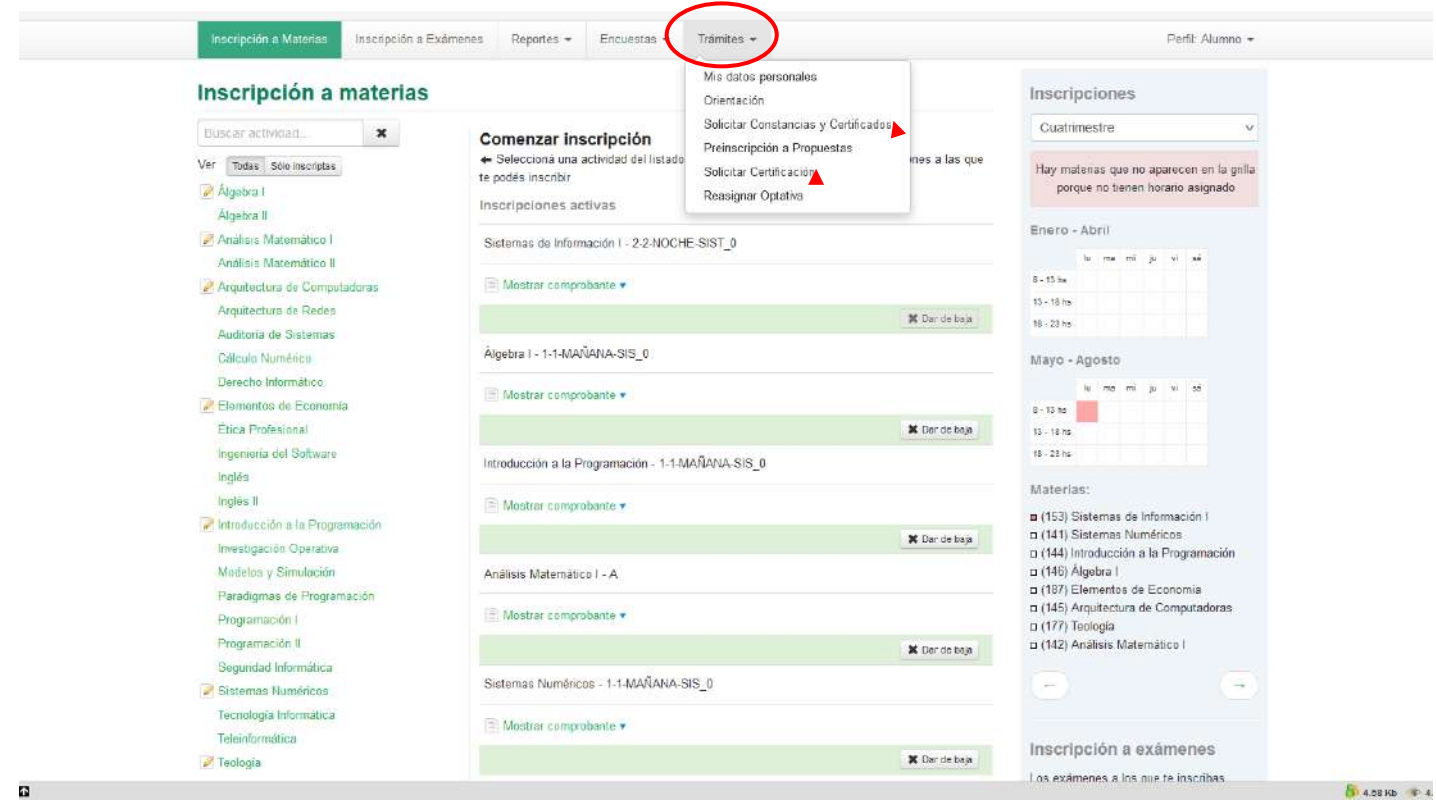

- Mis Datos Personales: Esta operación permite al alumno consultar y modificar sus datos personales.
- **Solicitar Constancias y Certificados:** Aquí deberemos seleccionar la constancia que deseamos solicitar e indicar la cantidad de copias, ante quién será presentada y las observaciones que se quieran cargar. Una vez completados los datos hacemos click en el botón Guardar para completar la solicitud. También contamos con el botón Volver para descartar la solicitud y regresar a la pantalla principal.
- **Preinscripcion a Propuesta:** A través de esta operación podrás pre-inscribirse a las diferentes propuestas formativas que la institución brinde.
- **Solicitar Certificación:** El objetivo de esta operación es permitir que puedas iniciar el trámite de obtención de su certificación una vez cumplimentados los requisitos correspondientes.